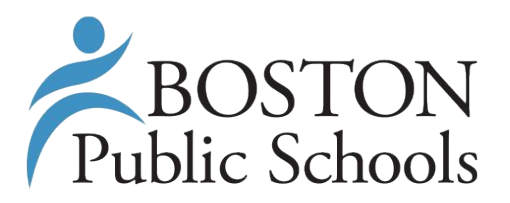

# **PartnerBPS**

User's Guide

### BOSTON PUBLIC SCHOOLS

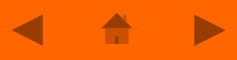

### **Registration Overview**

**Register the Organization** 

• Enter the information about your organization, for example: City Year

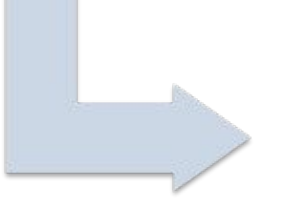

Register Programs within the **Organization** 

. Enter the information about different programs running in the organization, for example: School-day Tutoring, School Volunteer Program, After-School Enrichment Program

### **Link Programs** to Schools

. If the School Volunteer Program is operating at 21 schools, this is where you link this program to all schools and enter the specific enrollment and capacity data regarding each site

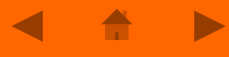

### **Registration Questions Preview**

This is an example of the registration questions which you will be presented during PartnerBPS registration. It is recommended that you review those and prepare those information before starting your account.

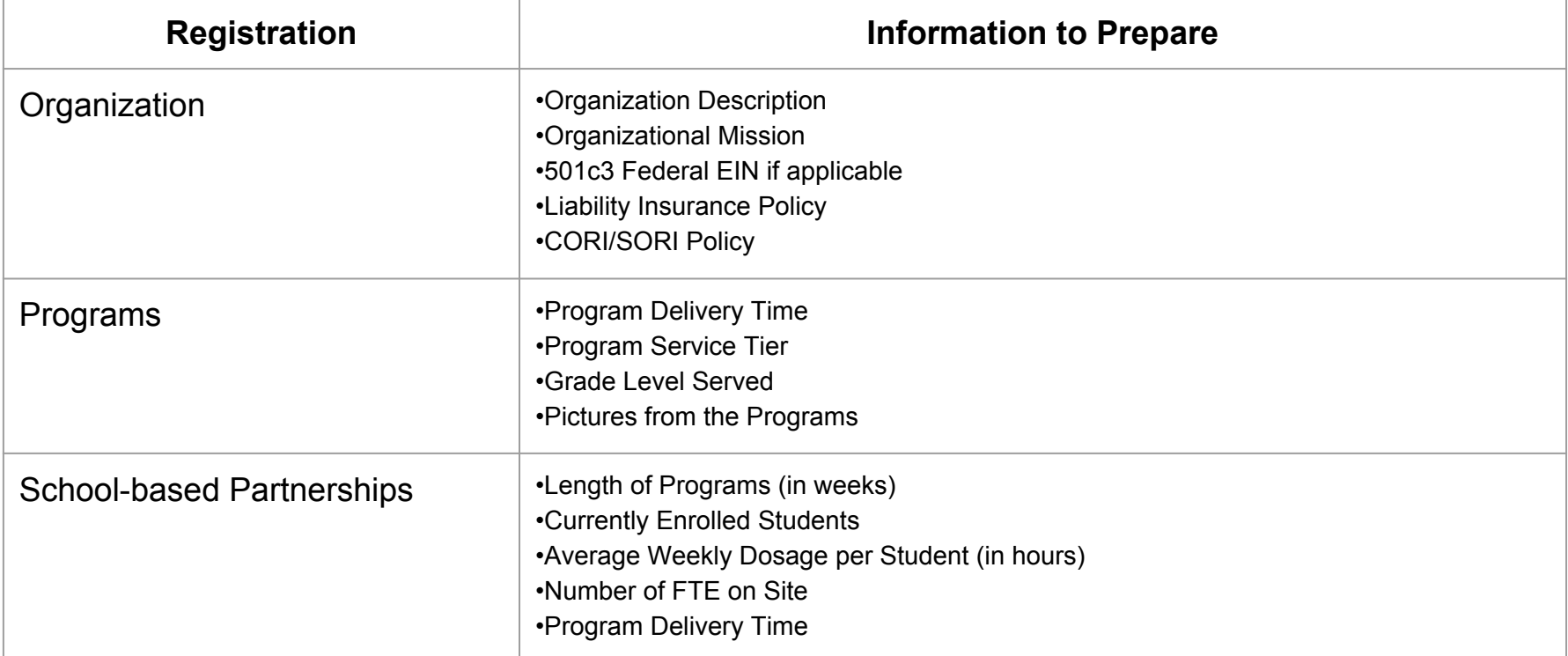

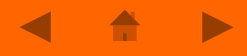

## **Step 1 : Registering Your Organization**

- 1. Go to the PartnerBPS Homepage : [www.partnerbps.org](http://www.partnerbps.org)
- 1. Click the "**Register Now**" button, located next to the main image.

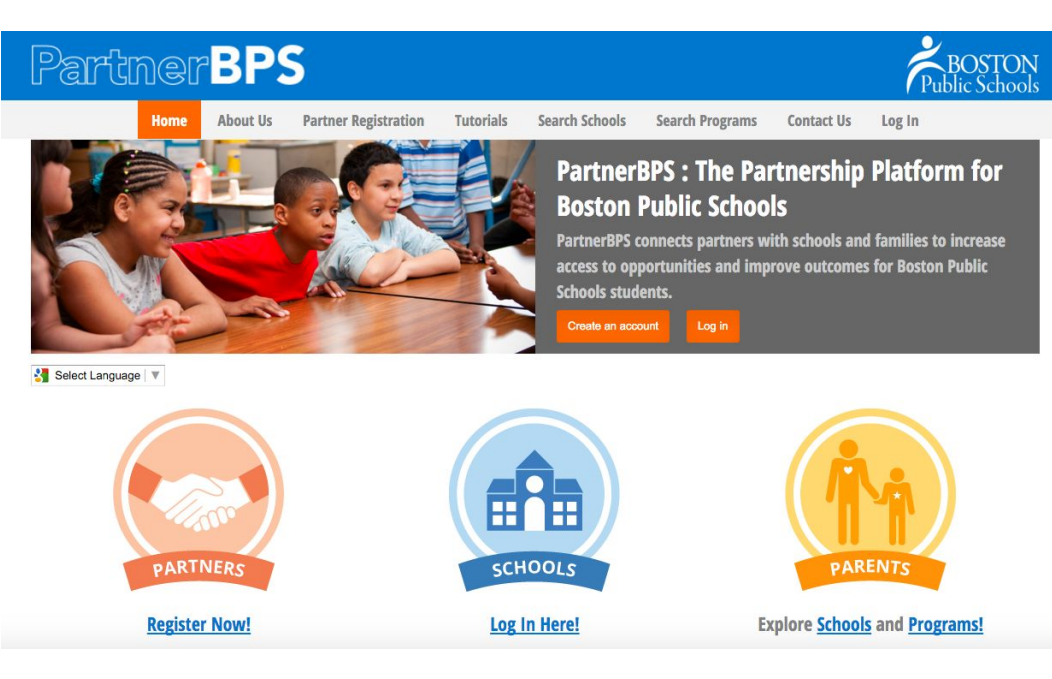

- 1. If this is a new Organization, select **"New Organization"** from the Name dropdown list
- 2. This will open up some additional parts of the form to capture information about your organization.
- 3. *If you had previously registered your Organization with us, you can use the Registration screen to add new Organization Users.*
	- –*Select your Organization's name from the Name list*
	- –*Create a Username and Password for your new user.*
	- –*Additional users will have to be approved by your main Organization User*

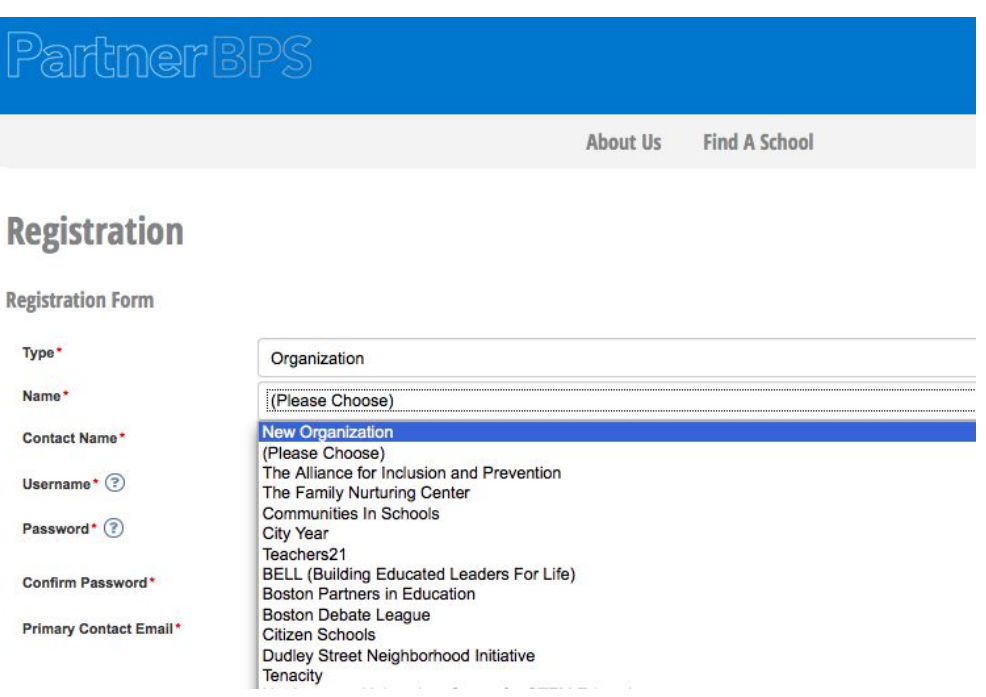

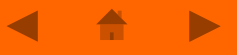

- 1. Complete the registration by filling out some basic details about your Organization, such as a general description of your services, your missions, and your existing relationship with BPS if you're a current partner.
- 2. Once completed, double check that everything is correct, particularly your contact details.
- 3. Click the "Submit" button when you are ready to move on.

#### **Partner Registration**

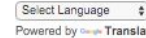

If you are new to PartnerBPS, from this page you can either Register your organization, or create a new user account for an organization that has previously registered. To register a new Organization, please select "New Organization" from the Organization menu on the form below, and then fill out the relevant details. To add a new user account, select your organization's name from the Organization menu.

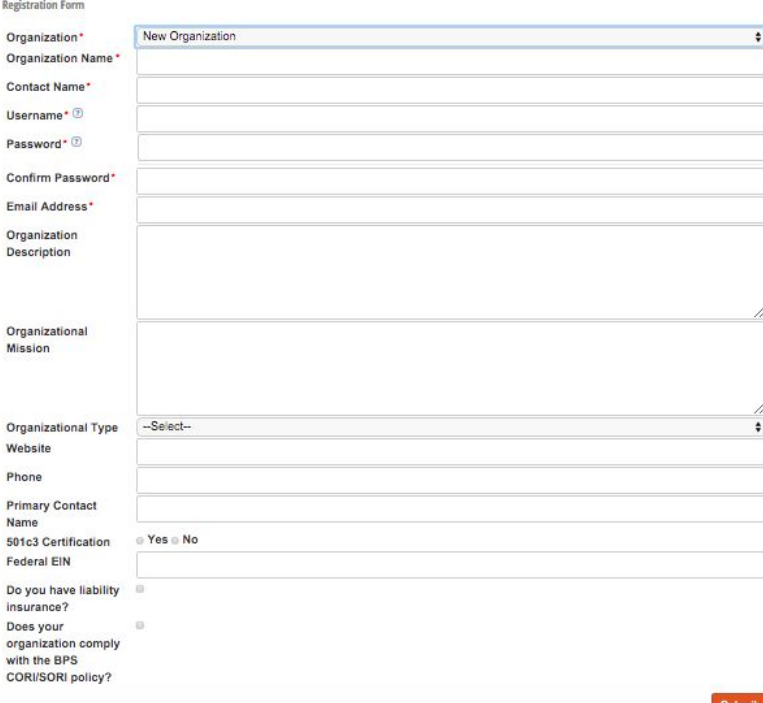

- After submitting, you will receive an email asking you to verify your account.
- Check the email account you listed as your Primary Contact email in the last step. You should have received an email asking you to verify your registration.
- Click the link in the verification email, and then click the "Verify" button on the page you are taken to.

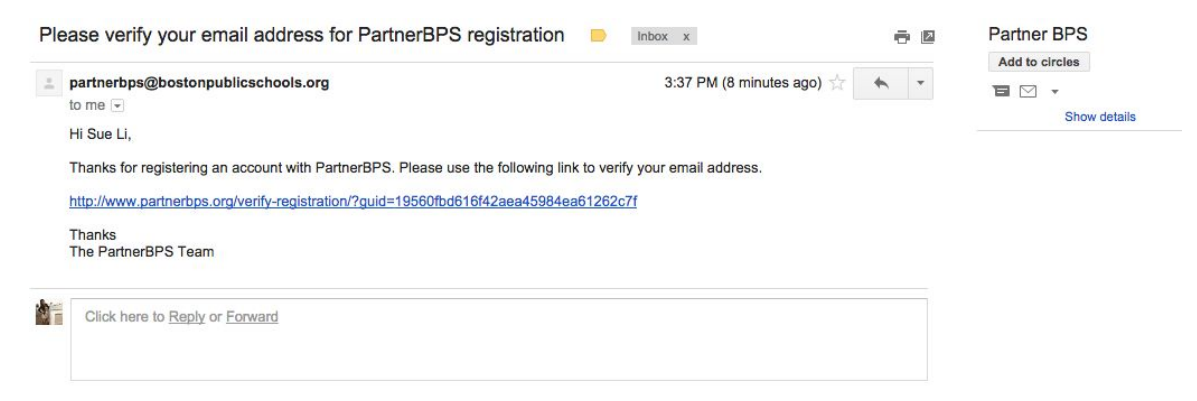

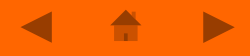

# **Step 2 : Registering Your Programs**

Now that you have successfully registered your Organization, you can begin adding information about all of the different Programs that you run that you would like to offer within BPS.

- 1. Return to PartnerBPS, and log in with the user credentials you created when you registered.
- 2. From your Organization's homepage, go to the Programs menu, and select the "Add new Program" option

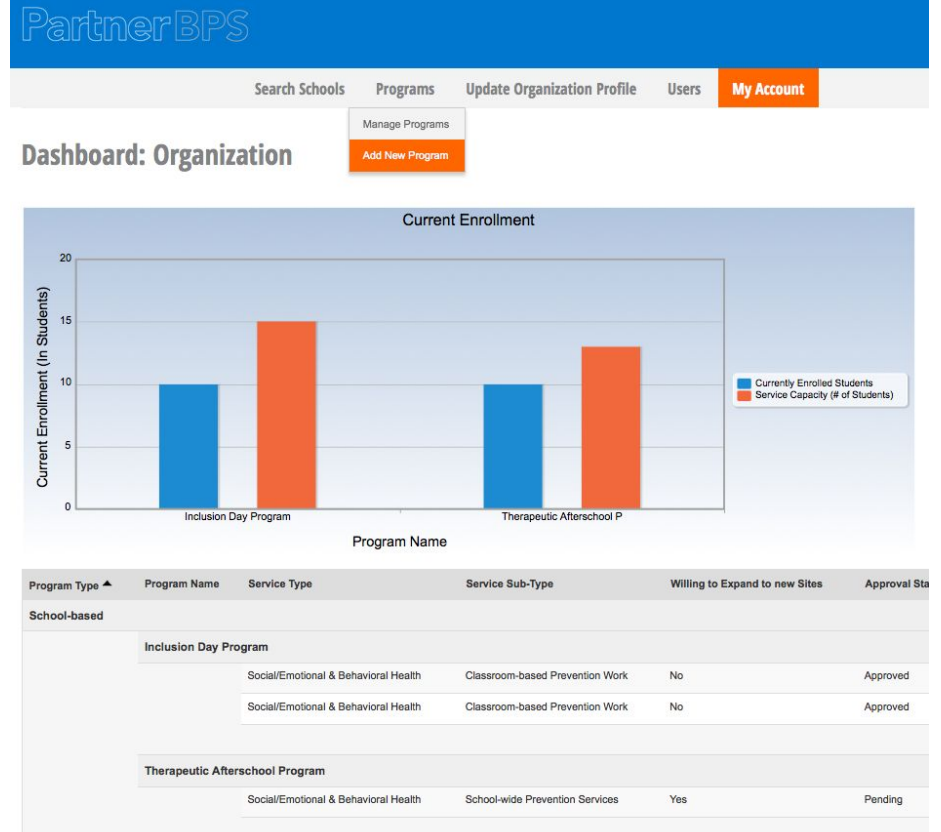

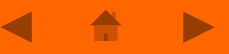

- 1. Fill out the Program profile, which highlights the purpose and particulars of your program.
- 2. Click "Submit", and the Program will be sent to the appropriate department for review and approval
- 3. Once the Program is approved, you will receive an email updating you on the Status change. Then you can begin to outline your existing Partnerships and **Searching** for new opportunities for your Programs.

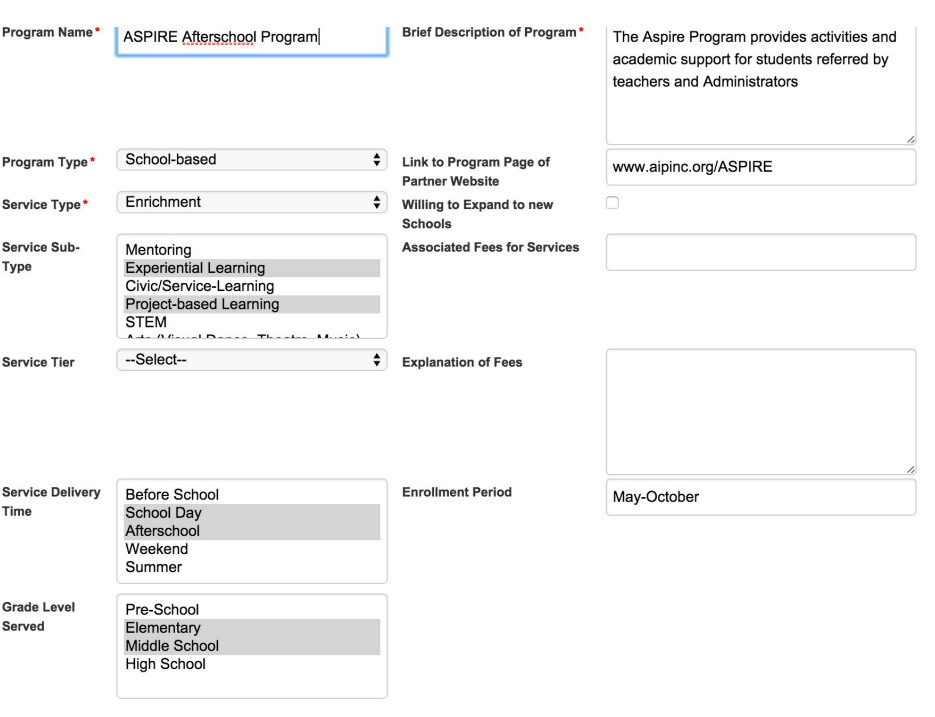

## **Step 3 : Registering your School Based Partnerships**

- 1. From your PartnerBPS Homepage, go to the Programs menu, and select "Manage Programs" to bring up a list of your Existing Programs. It will show all Pending and Approved Programs.
- 2. Click on the "Details" link of the Program you want to add a School Partnership for.

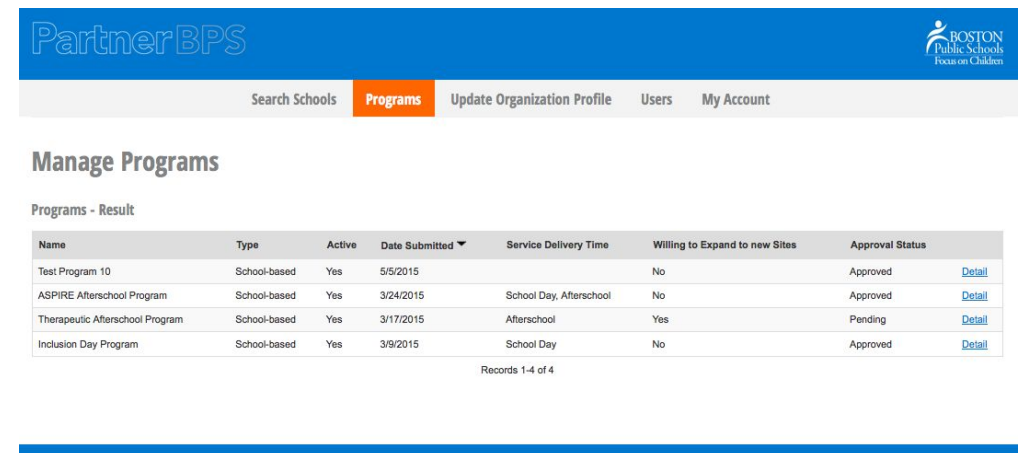

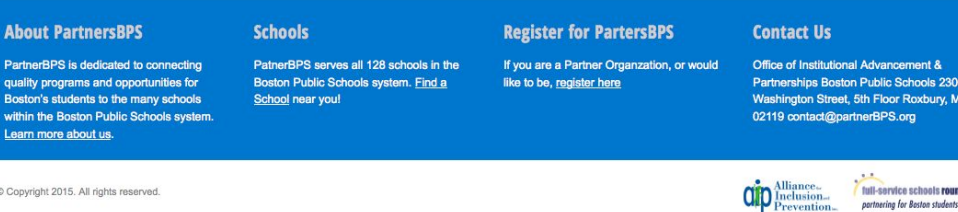

partnering for Baston students' su

- 1. From the Detail Page, you can review your existing Program information, "**Edit**" the Program Information, or "**Add New Partnership**" records by clicking the button at the bottom of the page
- 2. The Program details page will also include a list of all of the existing School Partnerships for that particular Program.

#### **Organization - Program Details - View Only**

Program - Detail

**Back** Therapeutic Afterschool Program **Program Type** School-based **Brief Description of Program** Provides structured activities, including academic » **Service Type** Enrichment Link to Program Page of Partner Website **Service Sub-Type Experiential Learning** Willing to Expand to new Sites Yes **Service Tier** Tier 2 **Associated Fees for Services Service Delivery Time Explanation of Fees** Afterschool Our fees cover supplies and transportation and food. **Grade Level Served** Middle School **Admission Times Approved by Admin** Active Approved Yes

Edit

#### **Add New Partnership**

All partnerships with schools

Partnership Info

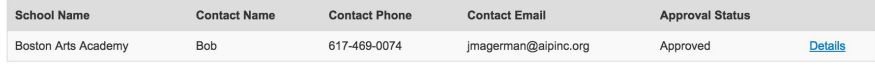

Records 1-1 of 1

- 1. Once you have filled out the Partnership record, including which school the Partnership is located at, and hit the "**Submit**" button, an email will be sent to the school's partnership contact person.
- 2. The School Contact will Approve or Deny the Partnership request, and you will be notified by email.
- 3. Once your Partnership has been approved by the Principal/Partnerships manager for the school, you program and organization information will be visible from their school's profile. Some examples of these profiles can be found at the end of this manual.

#### **Organization - Add Partnership**

Add Partnership for "Therapeutic Afterschool Program" **Back** 

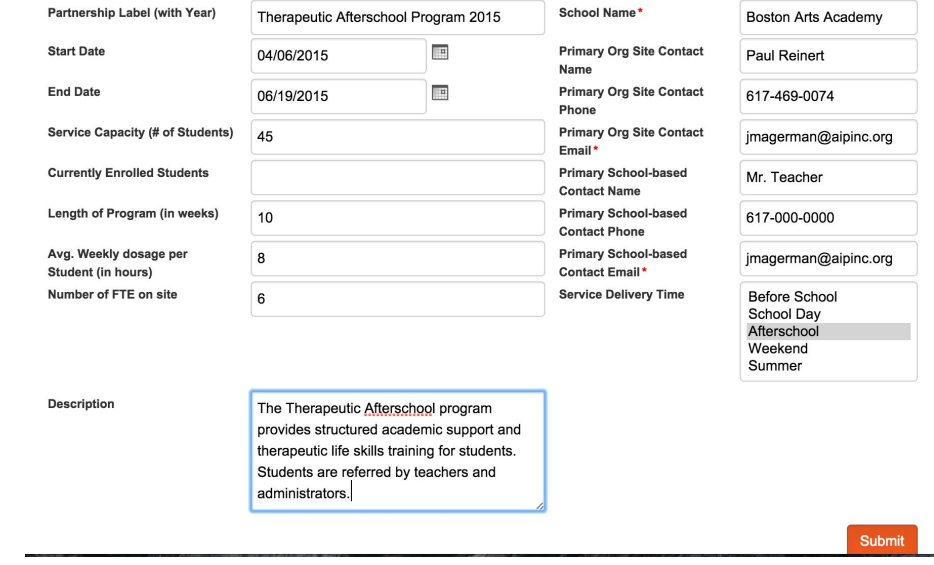

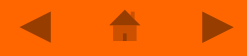

# **Step 4 : Searching for Schools to Partner With**

- 1. Now that you have all of your Programs registered and Approved, you can begin using the Search Schools function to find schools that are looking for your types of programs and services.
- 2. From the Organization Homepage, click on the Search Schools tab.

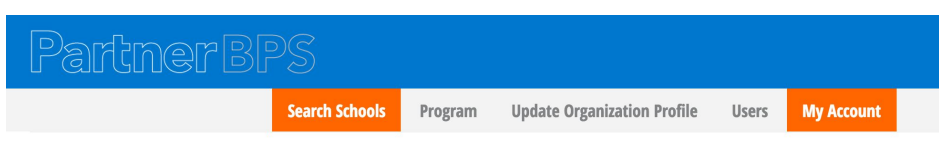

#### **Dashboard: Organization**

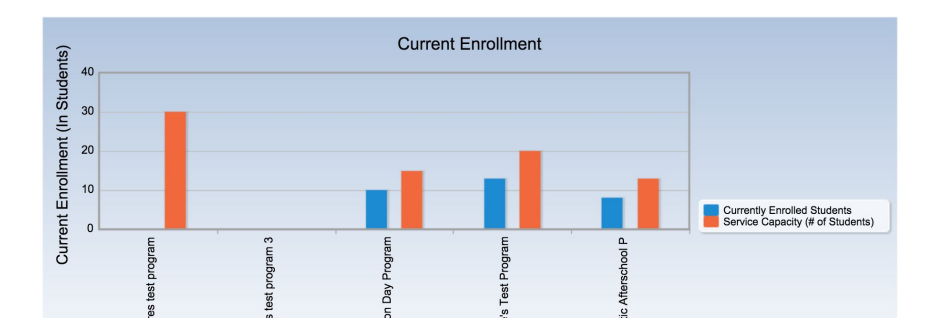

- 1. Fill out the search form to help narrow it down to the schools looking for your types of services.
- 2. These search categories may change over time to make them more helpful to partner organizations.

### **Organization - Search Schools**

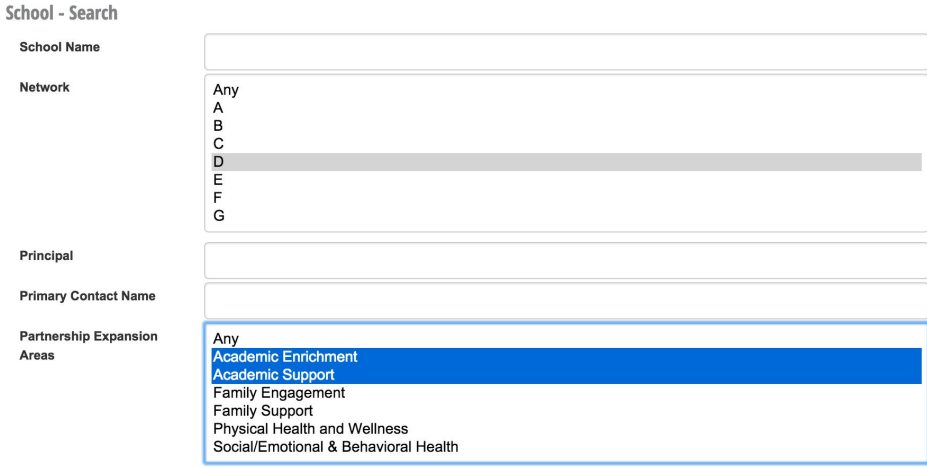

- 1. It will then return a list of all of the schools that meet your criteria, with the contact information of the appropriate person to reach out to for initial conversations.
- 2. Once you've found another good site, and have agreed on the service delivery details, you simply create a new Partnership record (as highlighted above).

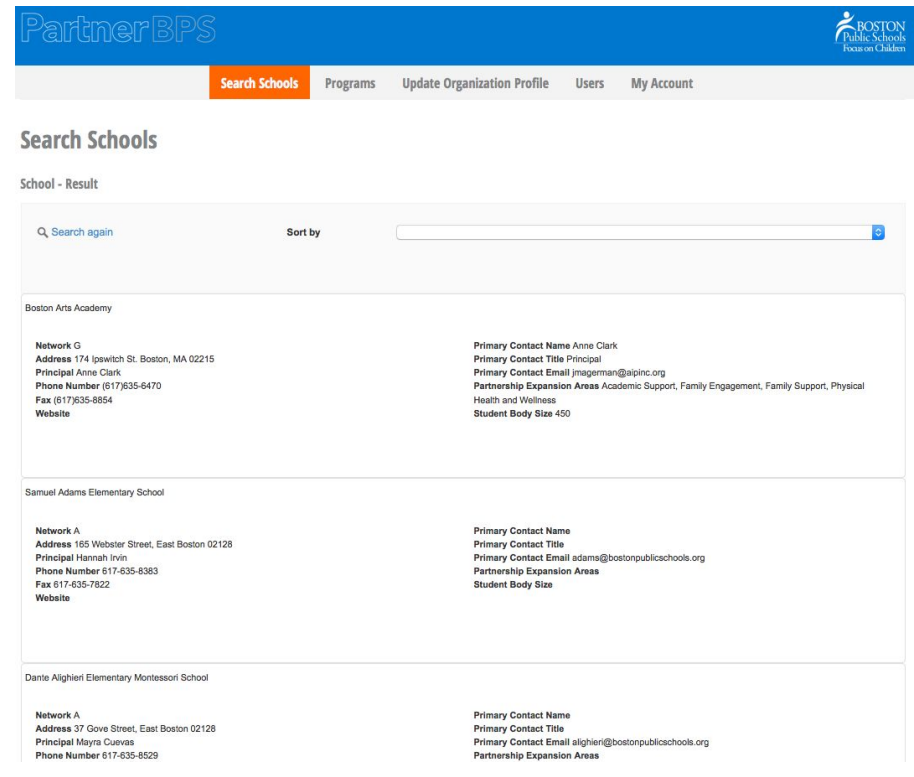

Example Outputs for Public Consumption through School Search

### Example School Profile

- The Public will be able to search Schools to see what additional services are provided there.
- Each School will have a Profile providing details about the school, and a list of Partner Programs currently operating there
- Programs will be grouped by focus area (e.g. Arts, Behavioral Health, Family Supports, etc.), and interested parties can click through from the basic record to the Partnership Profile.

#### **School Details**

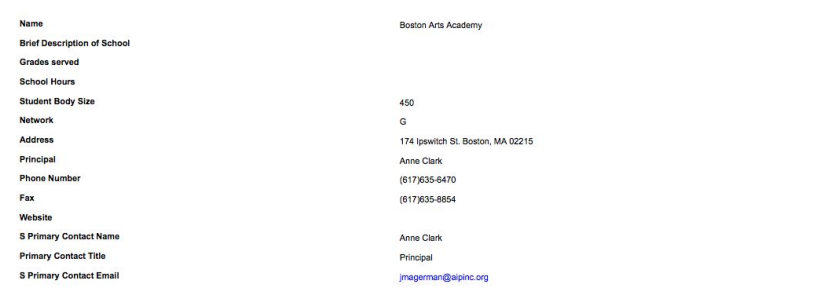

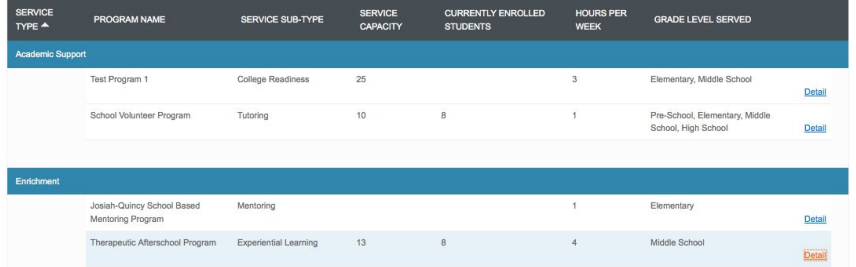

### Example Partnership Profile

- After selecting a Program from the School Profile, there will be a Partnership Profile
- The Partnership Profile will contain more information about the Organization and Program
- The Profile will also contain details about the capacity for that particular site, and the contact details for the organization's point person.

**School Partnership Details** 

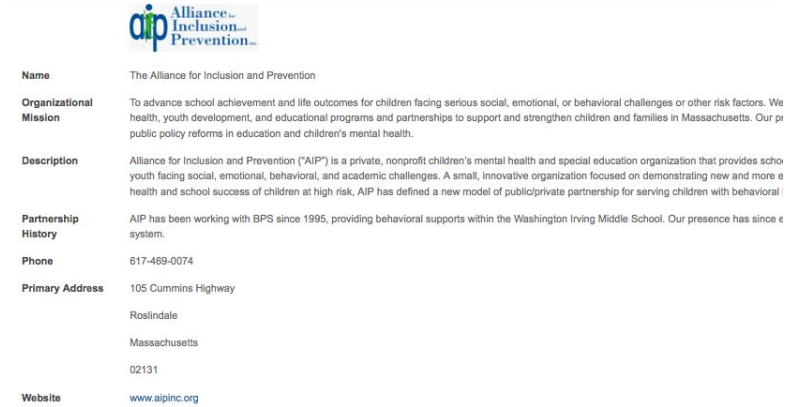

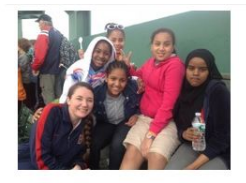

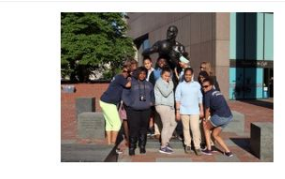

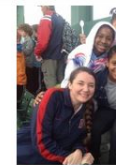

Program Nam **Program Typ Service Typ** 

Therapeutic Afterschool Program

School-based Enrichment